To access your course and readings, you must first create an Ares account. Please follow these stepsto create your account.

## *Creating your account:*

1) Navigate to [Ares,](http://reserves-ares.library.fordham.edu/ares/) click on **Create Account**, and complete the User Information form. After youhave submitted the required account information (indicated with an asterisk), your account hasbeen created and you can begin searching for courses.

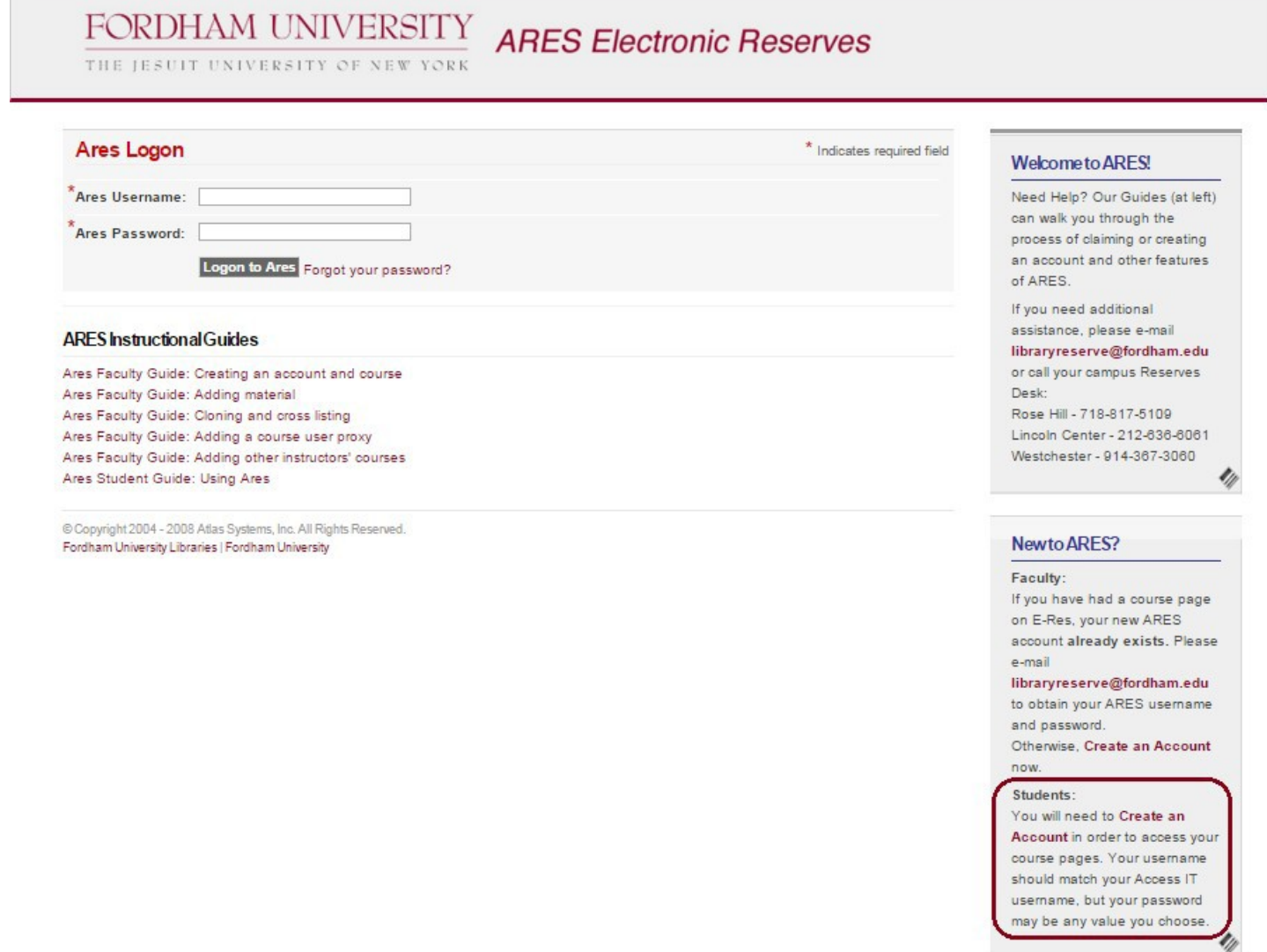

Note: Th[e Course Email Subscriptions](https://prometheus.atlas-sys.com/display/Ares/Configuring%2BCourse%2BEmail%2BSubscriptions) option at the bottom of the form is a feature that gives instructors and students the option to be notified by email when items are made available for a course.

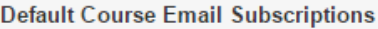

Automatic <sup>6</sup> Manual

Create account Clear

Selecting **Automatic** directs Ares to send the email and notification automatically for all classes whenever reserves items are posted.

Selecting **Manual** gives the user the option to subscribe to email notifications and cancel subscriptionson a course-by-course basis from within the Course Detailswindow.

# **Changing your account password:**

To change your admin account password, log in to your account and click **Change Password** located under **Ares Tools** on the left-hand side of thescreen.

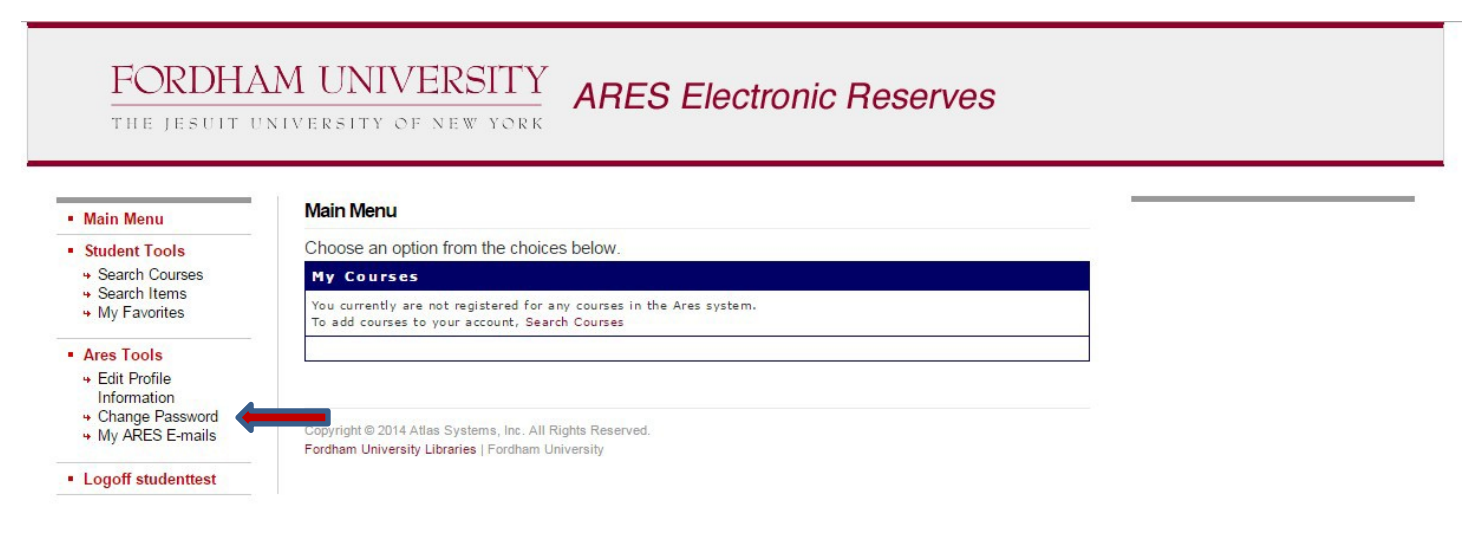

# *Searching for your course:*

Once your account has been created, you are ready to search for yourcourse.

1) Click **Search Courses** under Student Tools, and search either by Instructor, Course, orDepartment.

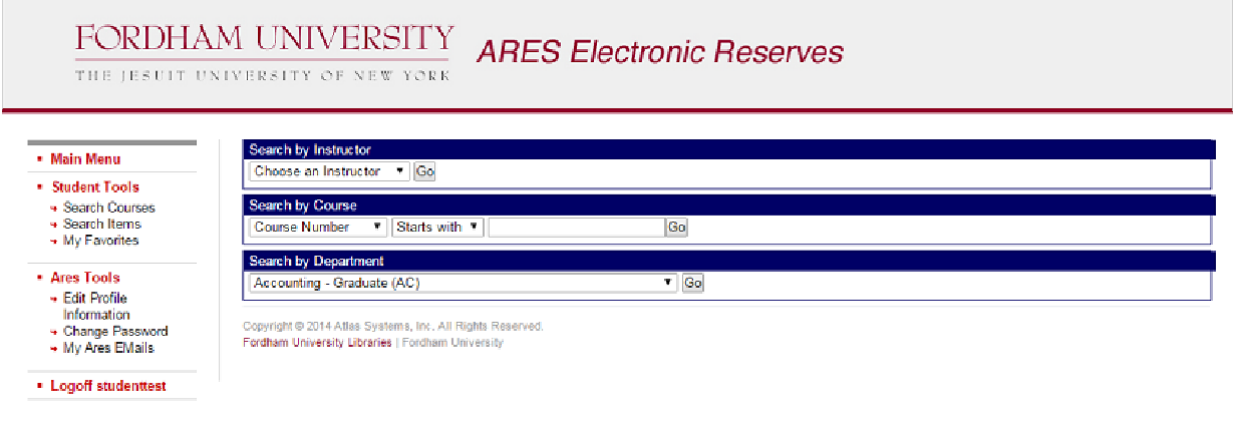

2) Once you locate the course, click **[Add](http://150.108.161.222/ares/ares.dll?SessionID=W132555054I&amp%3BAction=11&amp%3BType=91&amp%3BValue=13803) Course** and type the course password your instructor provided you. Only the instructor of the course can provide you with this password.

FORDHAM UNIVERSITY ARES Electronic Reserves

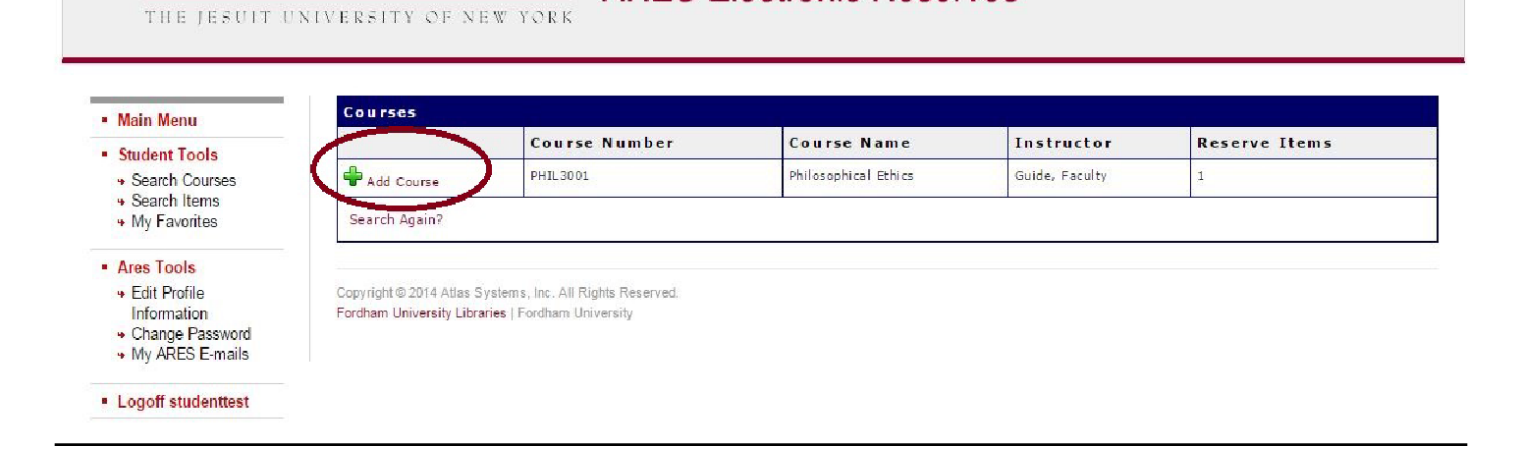

# *Viewing items on a coursepage:*

To view course reserve items, click **Main Menu** on the left side of the page; the list of courses youhave added will appear in the center of the page under **My Courses**.

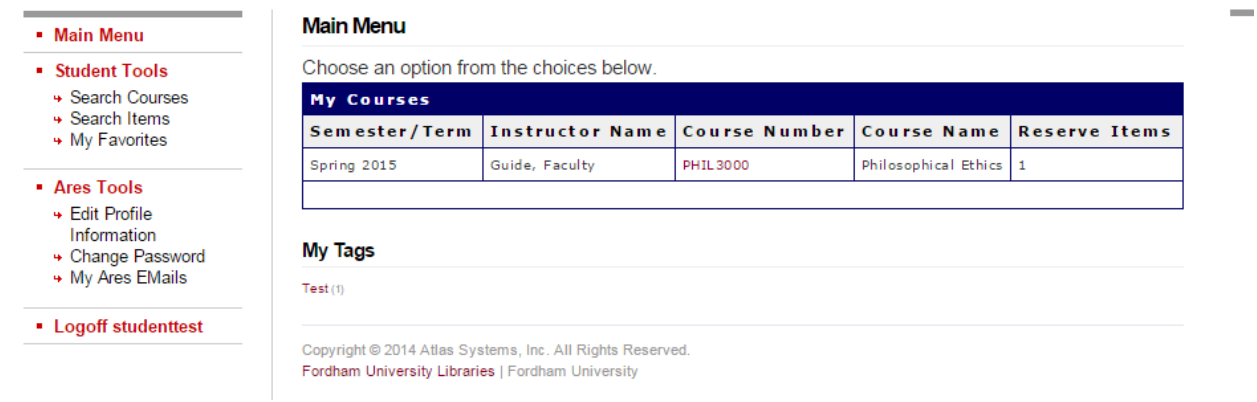

Once you select a course, you will see a list of items on reserve for that course. Items you have not viewed yet will be marked with **New**.

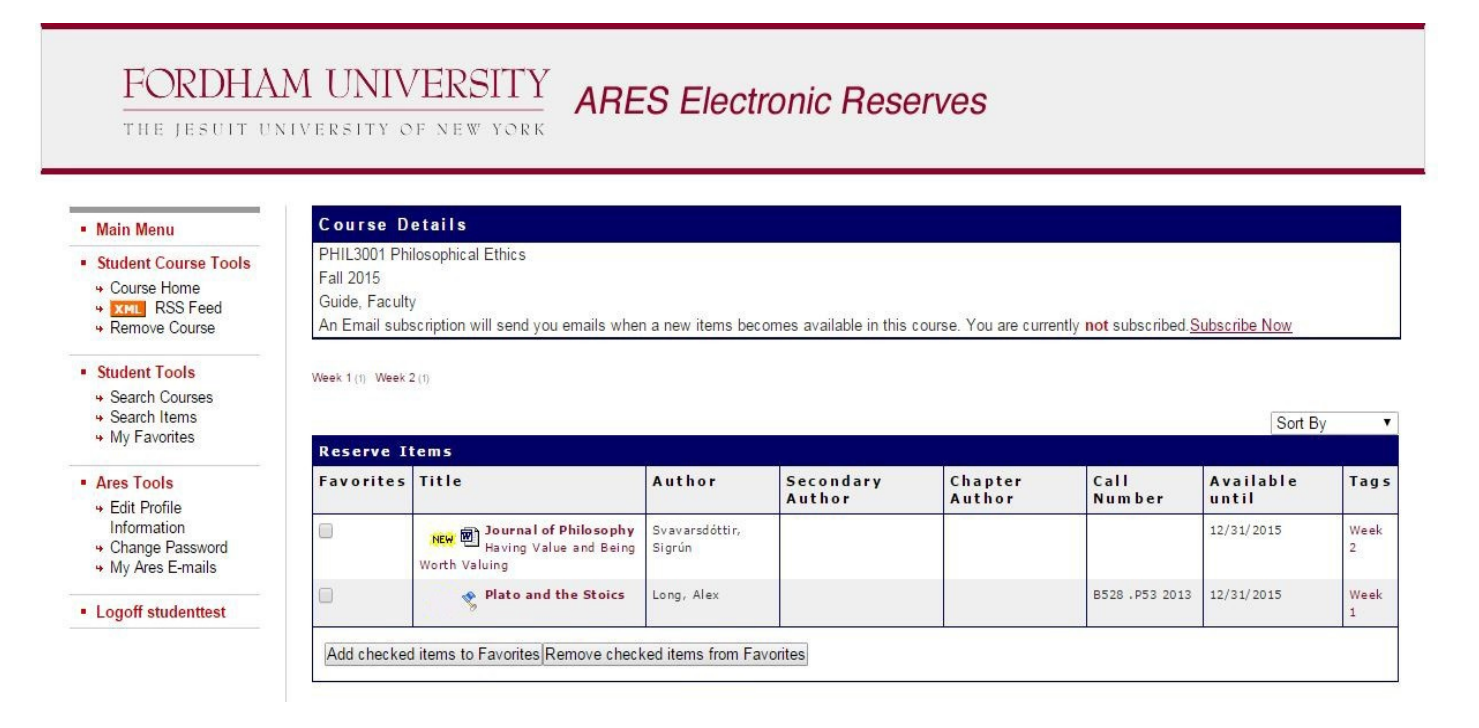

Here you will be able to add items to your **favorites** (**My Favorites** is found on the left side of the page under **Student Tools**) or view any personal **tags** you have added to items (directions on adding personal tags canbe found below).

Click on an item to view the record. This allows you to view the item if it is an electronic reserve item, or view the location and call number if it is a hardcopy reserveitem.

Example of an e-reserve item:

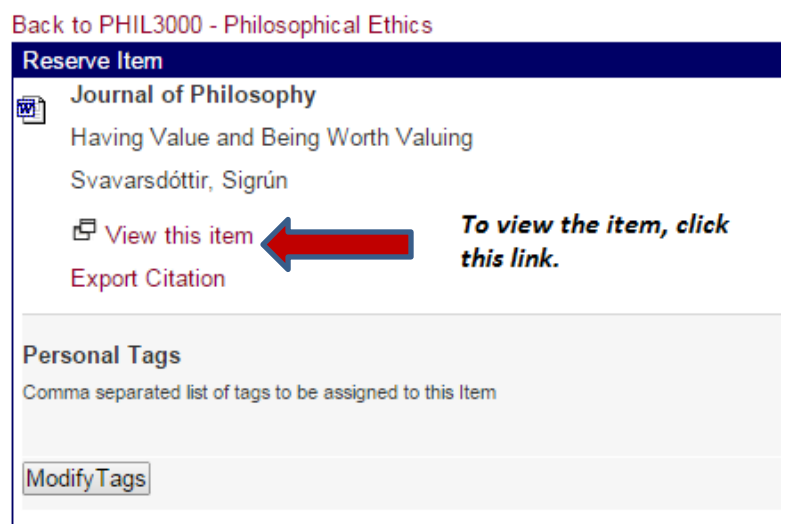

### Example of a hardcopy reserve:

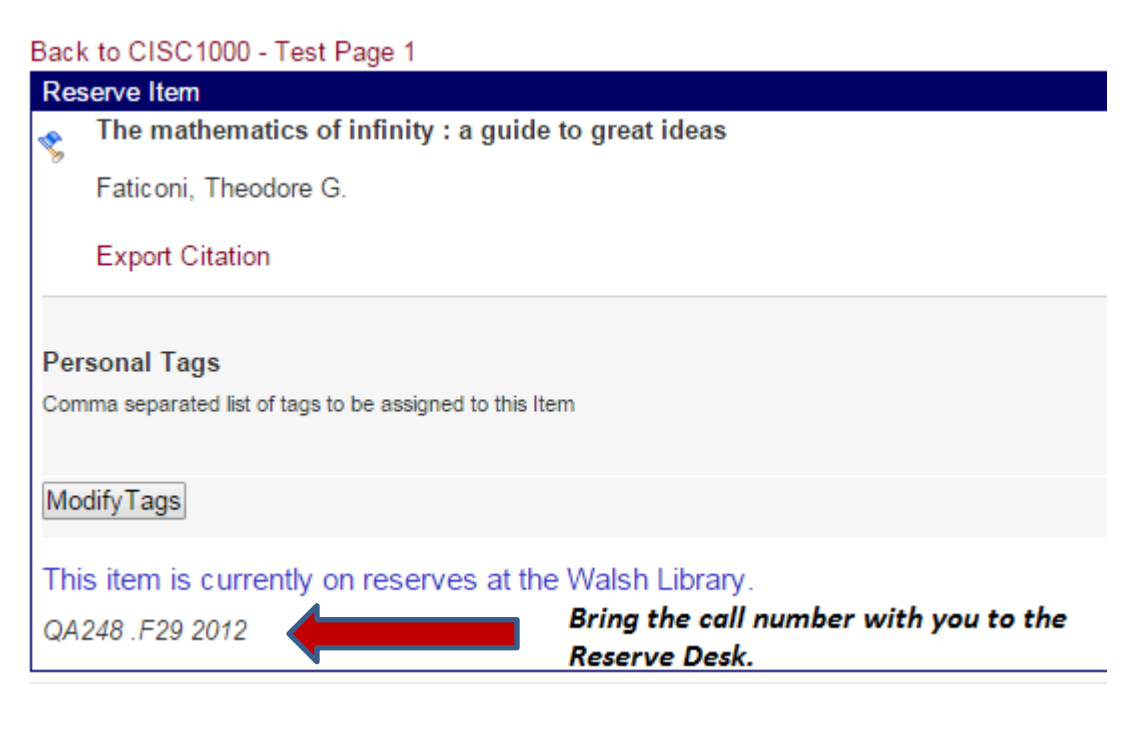

# *Adding personaltags:*

Personal tags can be added to readings for easy viewing and organizing. Any tags added can be foundunder **My Tags** located under the Main Menu screen. To add a personal tag, click on an item, add the tag tothe **Personal Tags** box, and click **Modify Tags** to save. Note you can add multiple tags to a reading. To deletea tag simply click on the tagged item and remove the tag from the **Personal Tags**box.

a)

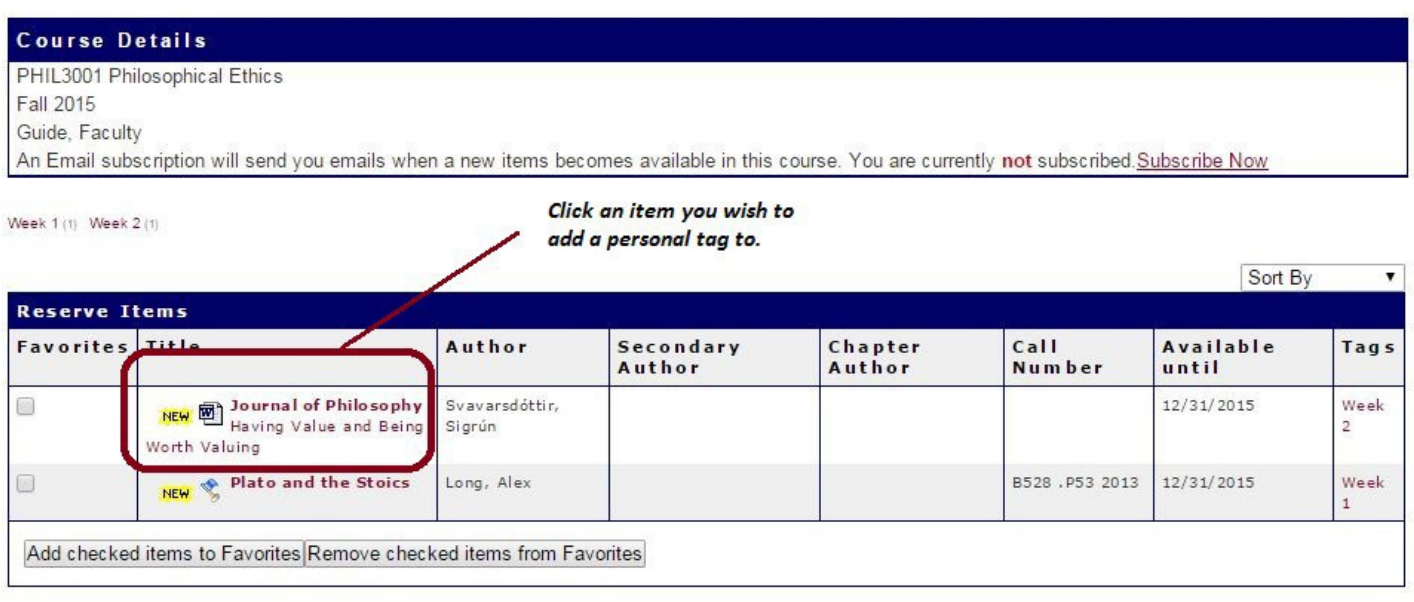

#### *b)*

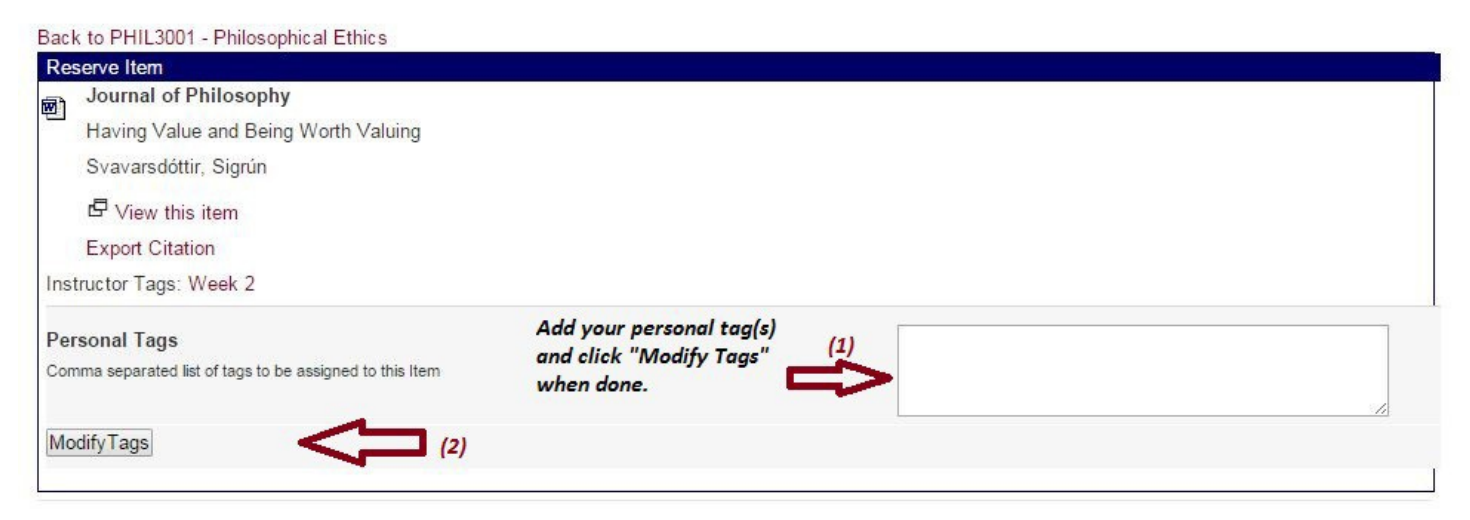

# *Removing a course from yourlist:*

To remove a course from your list, select the course and click **Remove Course** under **Student Course Tools**. Note that once a course is removed you will **no longer** have access to that course or its reserveitems.